# 教科内容構成演習

手引書

# 2019 年度後期

山田周二

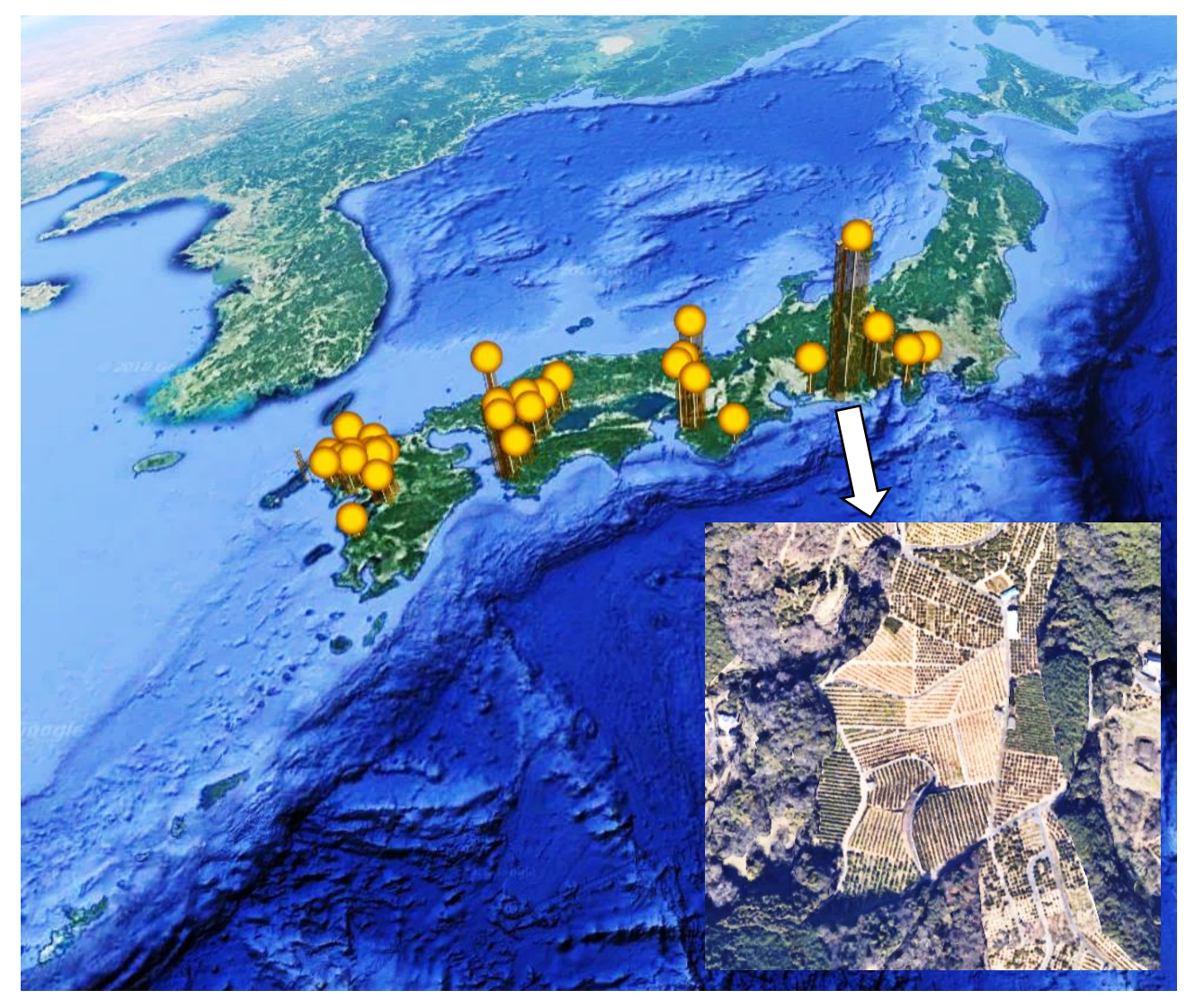

氏名 (

〇予定

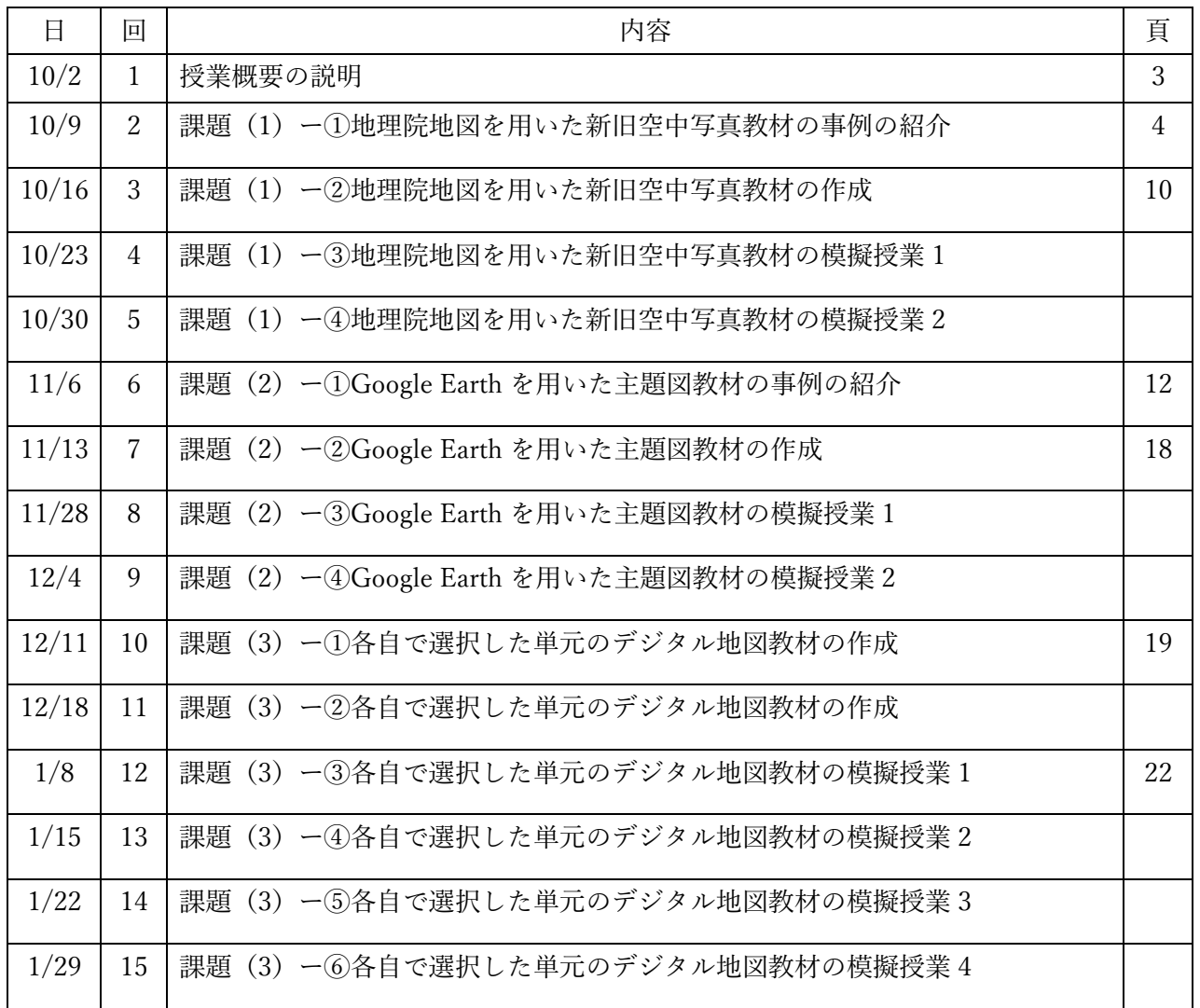

○模擬授業の担当

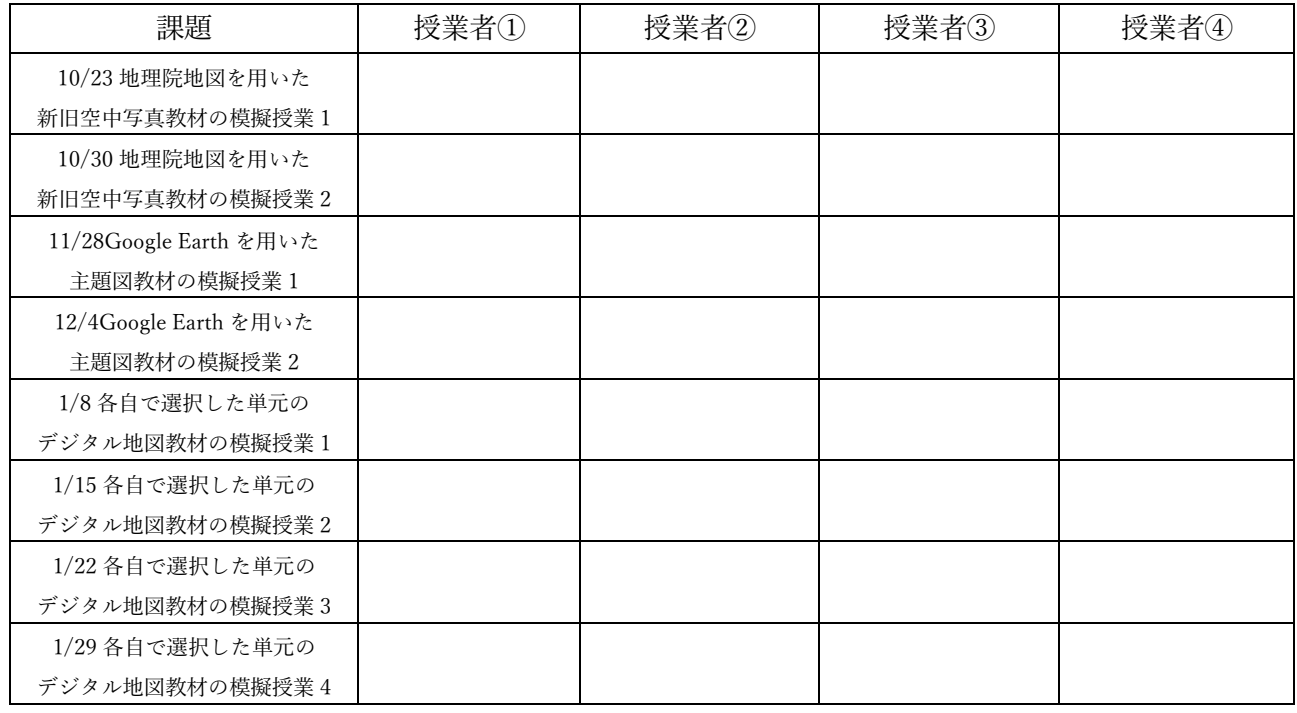

○授業概要

・内容

デジタル地図を用いた教材開発に関わる, 3つの課題(1)~(3)に取り組む.

課題(1)は、空中写真を用いた教材作成であり、地理院地図を用いて模擬授業を行う.対象とする 単元は,小中コースは,小学校 3 年社会科で学習する身近な地域の遷り変わりであり,中等コース は,中学校社会科地理分野で学習する身近な地域の遷り変わりである.

課題(2)は、主題図を用いた教材作成であり、GoogleEarth を用いて模擬授業を行う.対象とする 単元は,小中コースは,小学校 5 年社会科で学習する日本の農業であり,中等コースは,中学校社会 科地理分野で学習する日本の農業である.

課題(3)は、各自で選択した単元で、ArcGIS を用いて教材を作成して、地理院地図または GoogleEarth を用いて模擬授業を行う.

模擬授業に関する注意は,以下の通りである:

①模擬授業では,導入やまとめは不要で,作成した教材を用いた部分だけを行うこと.

- ②作成する教材には,必ず,受講生が PC を用いて行う作業を含むこと.授業者は,授業で行う作業を, 必ず事前に行ってみて、実際に作業が可能であることを確認しておくこと.
- ③作業のやり方の説明は,電子黒板で行うこと.説明には,パワーポイントを使用せず,Google Earth か地理院地図を用いること.
- ④作業の説明は,受講生の進度に合わせて逐次説明する,ということはしないこと.電子黒板で,作業 の手順を一通り実演して見せるだけにすること.一度見ただけではやり方が分からない受講生のた めに,作業の手順は,ワークシートに記述しておいて,それを見たら説明がなくても作業ができるよ うにしておくこと.
- ⑤模擬授業の時間は,1 人 20 分または 30 分で,予定の内容が終わらなかった場合は,20 分または 30 分で打ち切る.

・成績評価

課題および出席状況によって、成績を評価する. 各課題について、ワークシートおよび教材用電子 ファイルを作成して提出する.また、模擬授業を1人につき2回行う.課題(1), (2)については, どちらかで 1 人につき 1 回,それぞれの課題について 6 人ずつ模擬授業を行い,課題(3)については 全員が模擬授業を行う.出席状況については,遅刻,欠席は減点する.

・持ち物

ノート PC を毎回持参すること.PC には,Google Earth Pro(無料)をインストールしておくこと. また, WEB ブラウザ (Edge 等) のブックマーク (お気に入り) に,「山田地理研究室」と「地理院地 図」を追加しておくこと.

課題(1)身近な地域の遷り変わりー①地理院地図を用いた新旧空中写真教材の事例の紹介

○紹介する事例の主題「新旧空中写真で見る柏原市南部の遷り変わり」

〇単元:小学校 3,4 年「今にのこる昔とくらしのうつりかわり」,

中学校社会科地理的分野「身近な地域の調査」

○作業内容:PC で地理院地図の空中写真を見て、柏原市の遷り変わりを読み取り,年表を作成する. そして,それを基に,2つの質問に答える.

〇手順:

- ⓪次ページの表 1 に記した 12 の事象について,作られた年次を予想して,古い方から順番を表 1 の最 も右の列に記す.
- ①①PC のブラウザで「教科内容構成演習のページ」を開いて,10/9 の作業 1 の青いボタンをクリッ クする.
- ②開いた柏原市の地理院地図には、赤い点が12 示されているが、ラベルが示されていないので、次の ようにして,ラベルを表示する.まず,画面右上部にある「機能」をクリックして,「ツール」「作 図・ファイル」をクリックすると,「作図・ファイル」ウインドウが表示されるので(図 1),「新規 作図情報」の右下にある「アイコンのラベルを表示」左の○をクリックする. そうすると, 赤い点 の下に,地名を表すラベルが表示される.

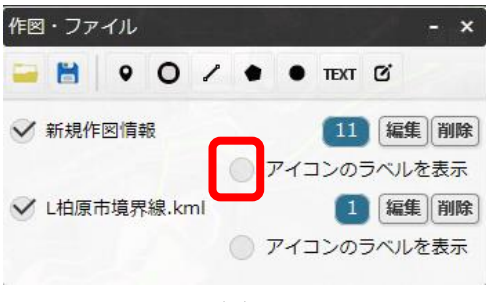

図 1

- ③表示された地理院地図の空中写真を,④に記すように,異なる年次に撮影されたものに表示を切り 替えることで、12 の赤い点で示した事象が、どのように遷り変わってきたかを調べて、次ページの 表 1 に記入する. また,その表の下に記した 2 つの質問について考えて,答えをそれぞれの質問 の下に記す.
- ④異なる年次に撮影された空中写真に表示を切り替えるには,画面左中上部にある「情報リスト」ウ インドウを操作する.「情報リスト」に示された各年次は,空中写真の撮影年次を表しており,クリ ックした年次の空中写真が表示される.もう一度クリックすると非表示になる.
- ⑤「情報リスト」ウインドウが邪魔な場合は,ウインドウの右上の×をクリックしたら消える.「情 報」ボタンをクリックすれば,再び「情報リスト」ウインドウが表示される.

| 1945年~      | - -<br>1961年~ | $\mathbf{H}$<br>1974年~ | $-14.02$ and $-4.4$<br>$\sim$ $\sim$ $\sim$ $\sim$<br>1984年~ | $2004$ 年 $\sim$ | 全国最新               | 順 |
|-------------|---------------|------------------------|--------------------------------------------------------------|-----------------|--------------------|---|
| 1950年<br>荒地 | 1969年<br>荒地   | 1978年<br>採石場           | 1987年<br>荒地                                                  | 大阪教育大学          | 空中写真<br>大阪教育       | 番 |
|             |               |                        |                                                              |                 | 大学                 |   |
|             |               |                        |                                                              |                 | 旭が丘<br>小学校         |   |
|             |               |                        |                                                              |                 | 国分<br>小学校          |   |
|             |               |                        |                                                              |                 | 玉手山<br>住宅地         |   |
|             |               |                        |                                                              |                 | 国分<br>住宅地          |   |
|             |               |                        |                                                              |                 | 水田                 |   |
|             |               |                        |                                                              |                 | ブドウ畑               |   |
|             |               |                        |                                                              |                 | 河内国分<br>駅          |   |
|             |               |                        |                                                              |                 | 高速道路               |   |
|             |               |                        |                                                              |                 | 国分駅前<br>高層商業<br>施設 |   |
|             |               |                        |                                                              |                 | <b>JTEKT</b><br>工場 |   |
|             |               |                        |                                                              |                 | 北部柏原<br>工業団地       |   |

表 1 柏原市の特徴的な事象の遷り変わり

<柏原市南部で 1945 年以降に起こった最も大きな変化は何か?>

<柏原市南部で 1945 年以降に起こった変化のうちで,最もい大きな変化は,いつ起こったか?>

〇教科書:「わたしたちのまち洲本」洲本市教育委員会 1998 年版

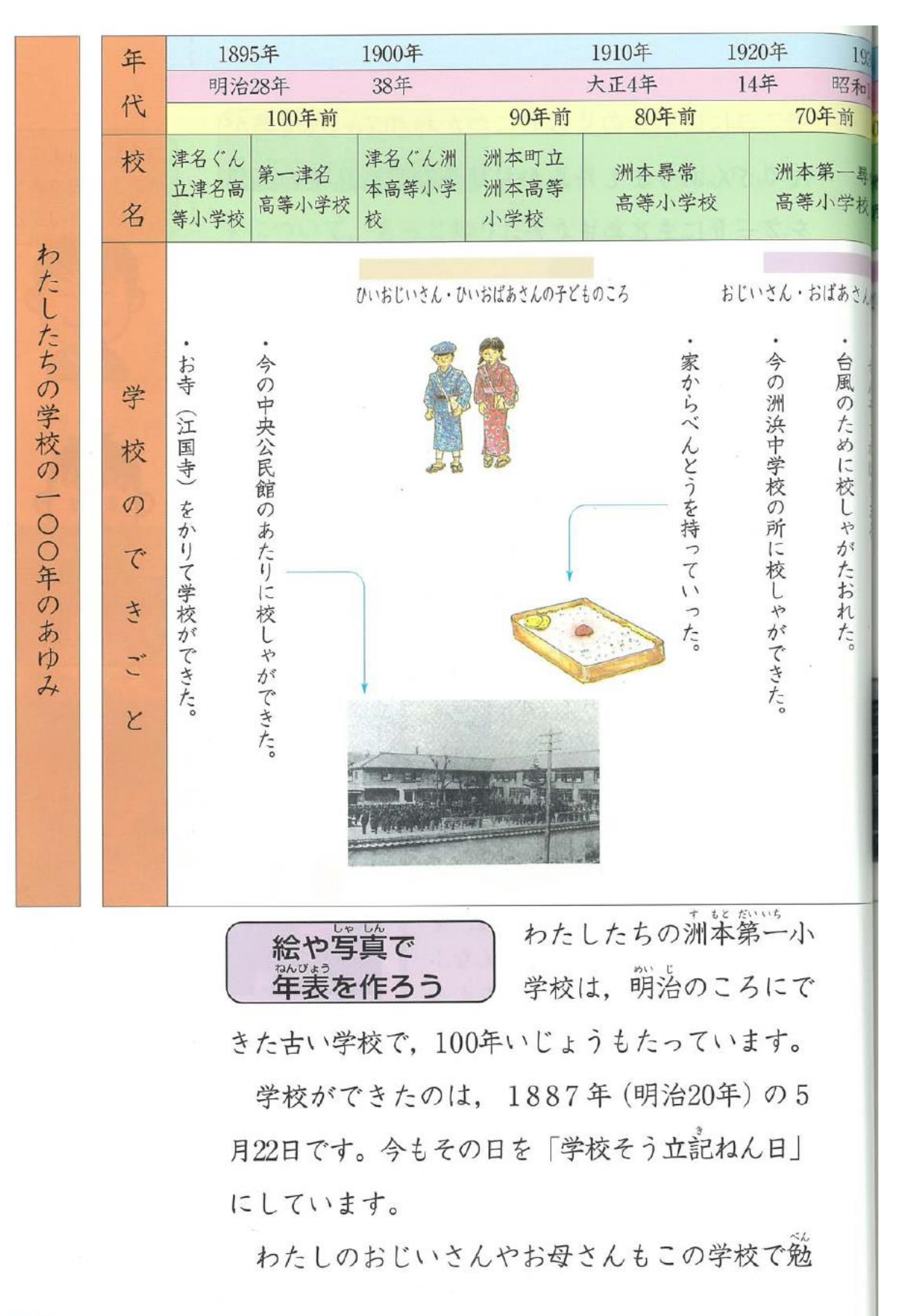

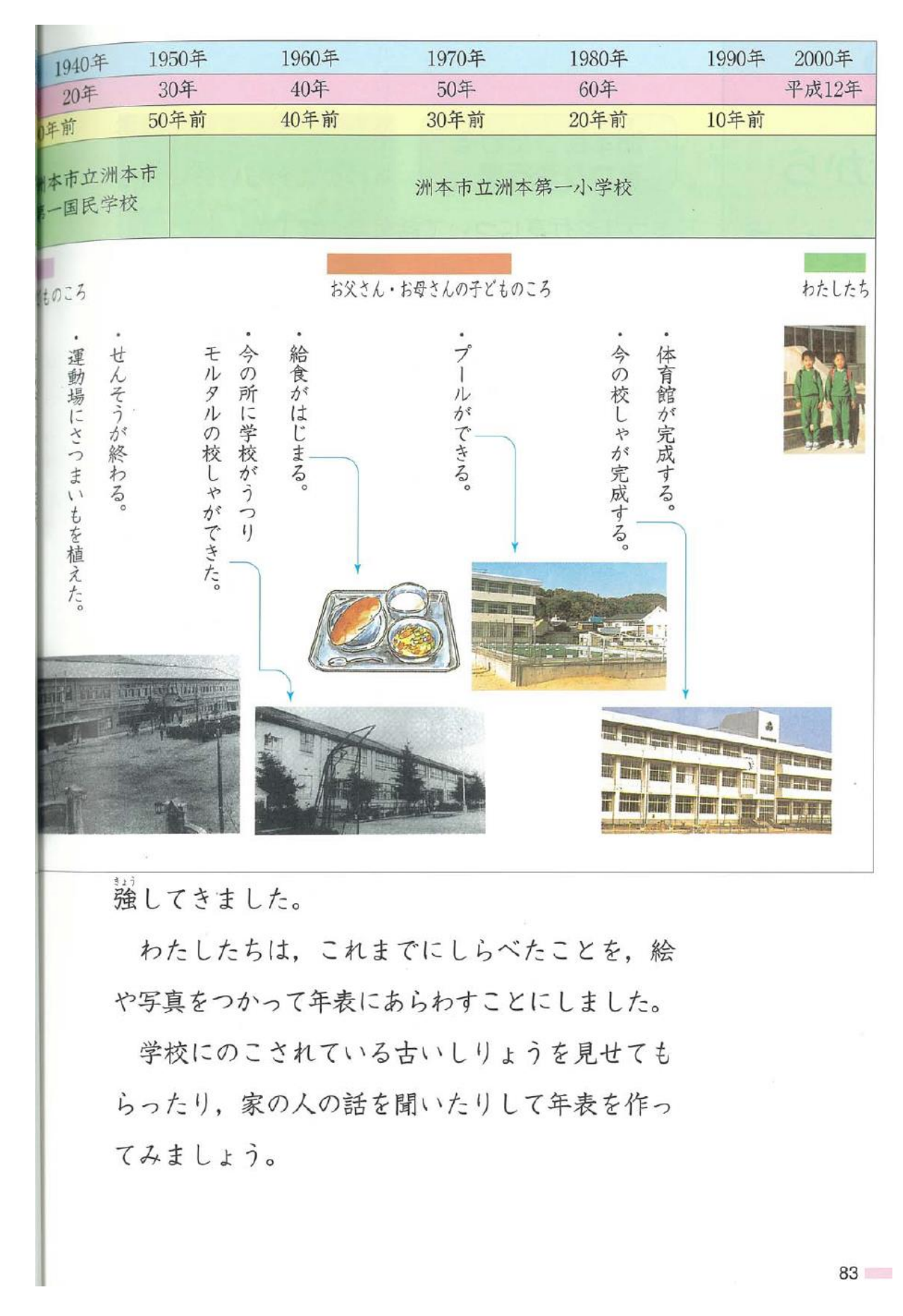

〇教科書:「中学社会地理的分野」日本文教出版 2012 年版

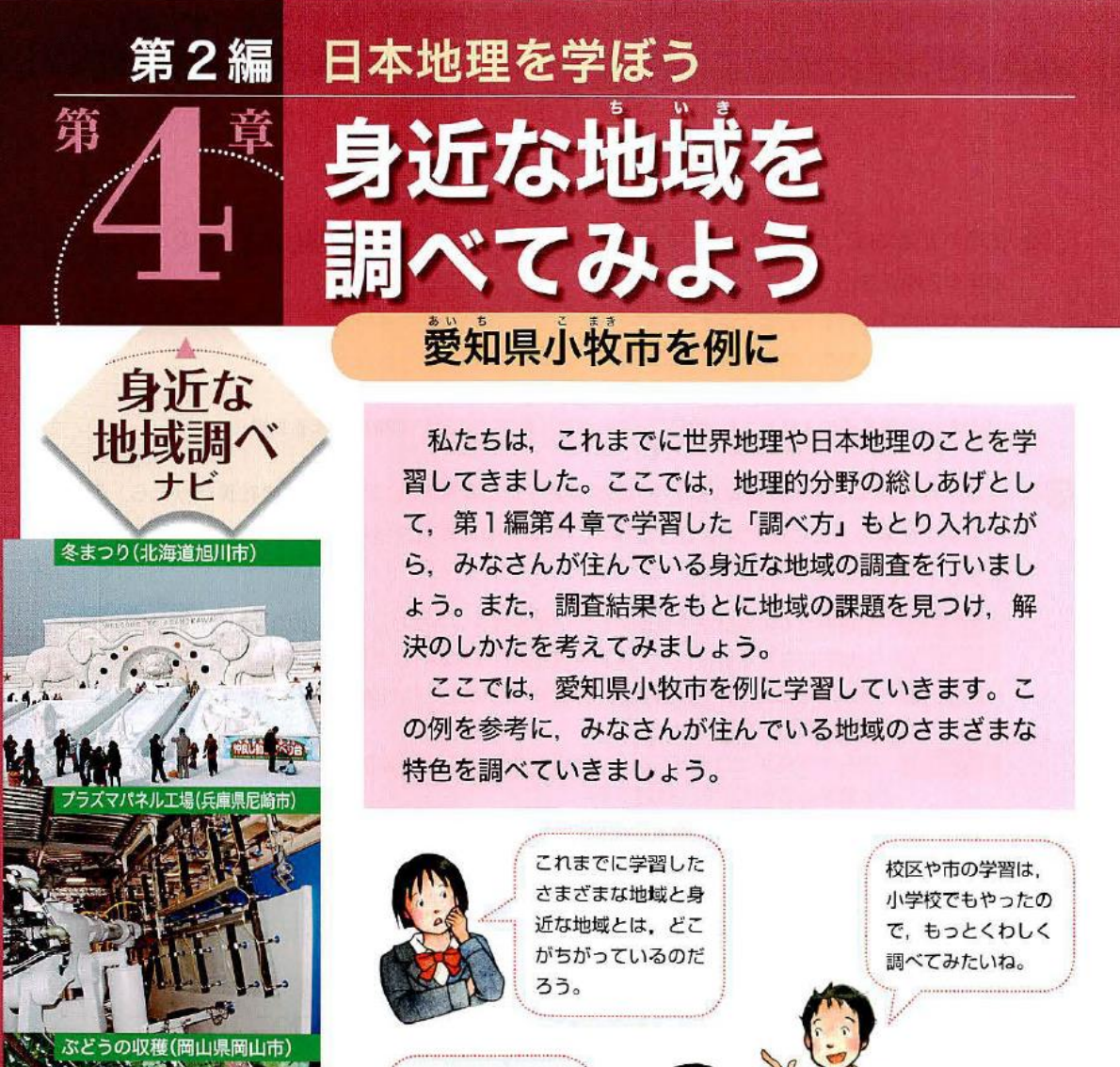

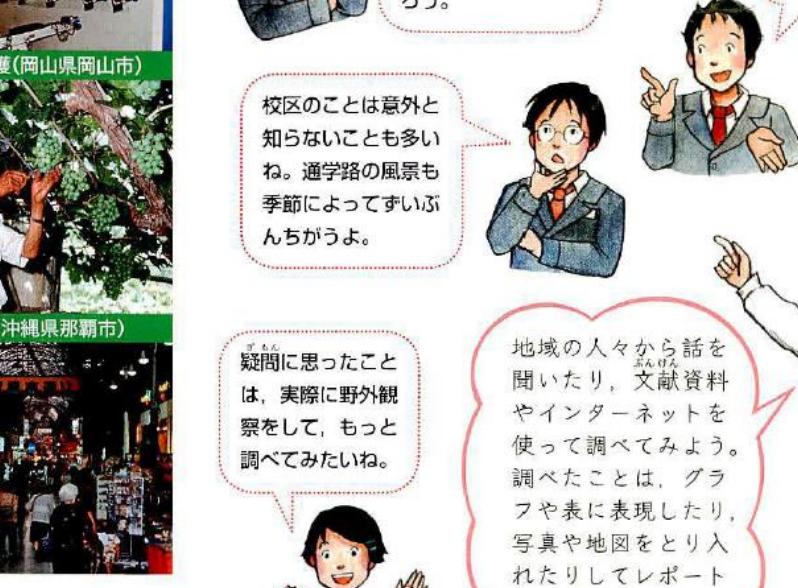

276 第2編第4章 身近な地域を調べてみよう

にまとめてみよう。

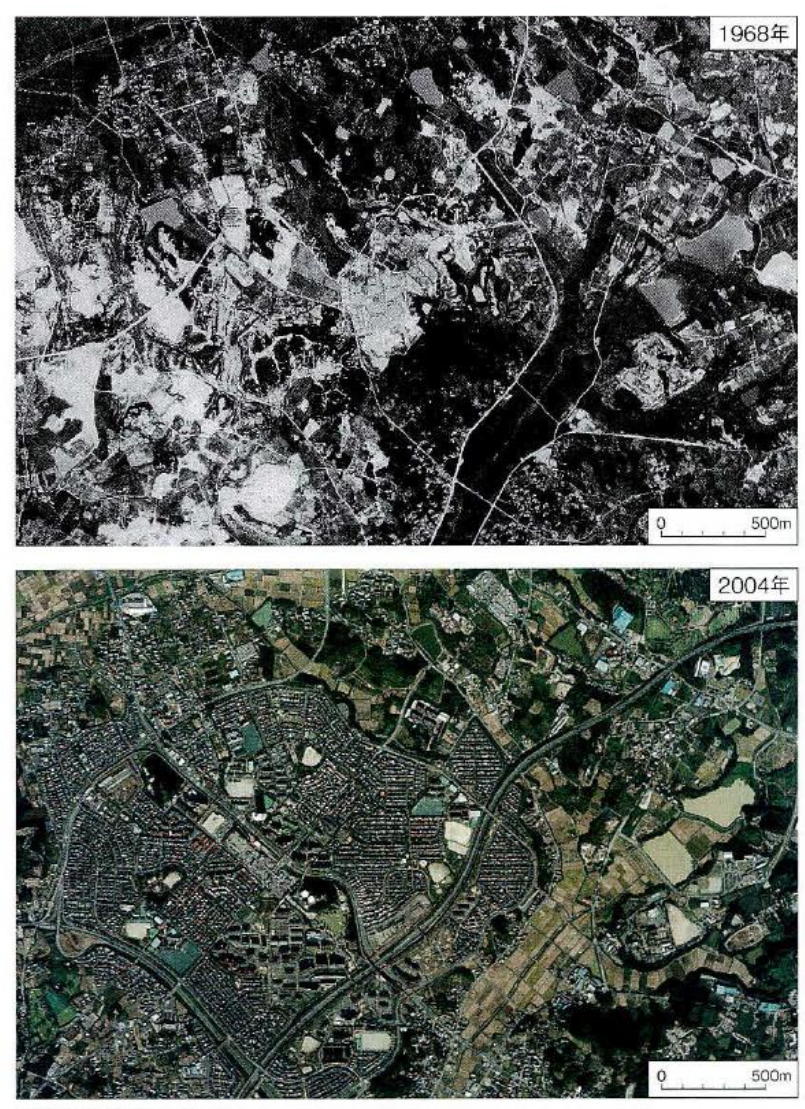

①身近な地域の空中写真

校長室に学校周辺の空中写真がありました。45年ほど前の写 真だそうです。その写真と現在の写真を見比べると、大きく変 化しています。特に現在の桃花谷ニュータウンのところは、古 い写真では開発が始まったばかりであることがわかります。ま た、高速道路などの広い道路ができたことも大きな変化でしょ う。いっぽう、田や畑と思われるところは、同じように広がっ ており、よく見ると、川の流れ方は変わっていないことがわか ります。

そこで、私たちは、身近な地域を調べるにあたって、変化の 小さい「農業コース」と、変化の大きい「ニュータウンコース」 に分かれて野外観察をすることにしました。

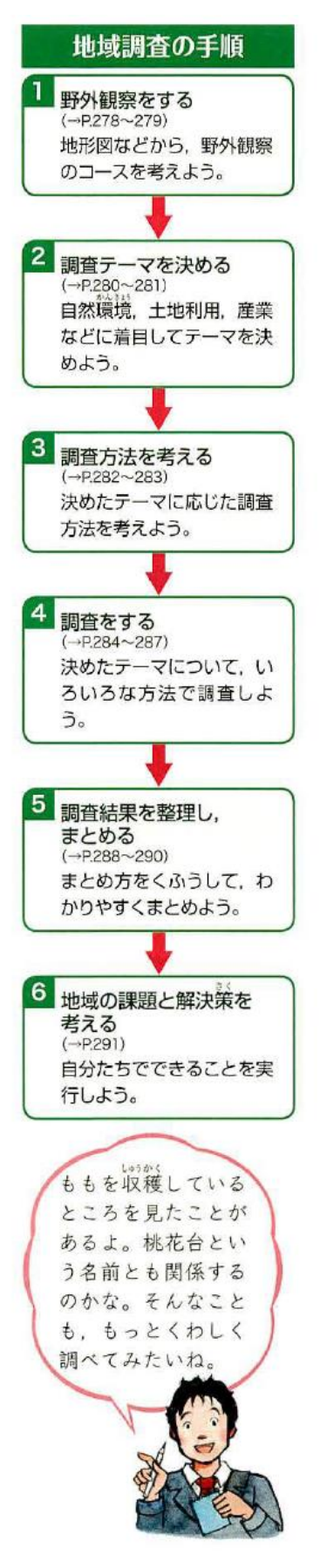

277

課題(1)身近な地域の遷り変わりー②地理院地図を用いた新旧空中写真教材の作成

〇内容:模擬授業で使用する,ワークシートおよび HTML ファイルを作成する

〇模擬授業の内容と注意点

- ・地理院地図の空中写真を使用して,身近な地域の遷り変わりを読み取る内容にすること.
- ・対象とする範囲は,市町村全体,またはその一部の範囲で,市町村は,各自が通った小中学校があ る市町村か,現在住んでいる市町村か,教育実習に行った市町村のいずれかで、地理院地図で, 1945 年~1950 年の空中写真が提供されている市町村を対象にすること.
- ・対象とした範囲の中で,遷り変わりを注目させたいところを 10 地点程度選んで,それぞれの地点の 遷り変わりを読み取る作業を,模擬授業で行うこと.
- ・注目させたいところは,地域の特徴から考えて選ぶこと.小学校社会科の場合は,この単元の前 に,地域の様子(地形や土地利用),産業(農業,工業,商業)について学習しているので,それら の変遷を概観できるもの,また,その地域の特徴を表しているものに注目させること.中学校社会 科の場合は,地域の特徴を詳しく調べるための準備作業になるので,地域の特徴をよく表している ものに注目させること.
- ・地域の特徴には 2 つの観点があり,一つは,その地域にはあるが他地域にはあまりないもの(柏原 市の場合はブドウ畑や工場)であり、もう一つは、その地域内で広い面積を占める、あるいは、占 めていたもの(柏原市の場合は住宅地や水田)である.
- ・模擬授業では,児童生徒役受講生が PC で作業を行うので,注目させたいところを示した赤点を入力 して、それを表示する HTML ファイルを、次ページを参考にして、作成しておくこと.
- ・作業の手順を示してあり作業の結果を記入するワークシートを Word で作成しておくこと.
- ・事前に作業をしてみて,解答例を作成しておくこと.
- ·HTML ファイルとワークシートの Word ファイル, そして、解答例を記入したワークシートの Word ファイルを, 10/22 火曜日の午前 10 時までに, 山田に e-mail の添付ファイルで送ること.
- ・模擬授業の時間は,1 人 20 分または 30 分で,予定の内容が終わらなかった場合は,20 分または 30 分で打ち切る.
- ・模擬授業では,導入やまとめは不要で,作成した教材を用いた部分だけを行うこと.
- ・授業者は,授業で使用するのと同じファイルを使用して,授業で行う作業を事前に行ってみて,実 際に作業が可能であることを確認しておくこと.
- ・作業のやり方の説明は,電子黒板で行うこと.説明には,パワーポイントを使用せず,地理院地図 を用いること.
- ・作業の説明は,受講生の進度に合わせて逐次説明する,ということはしないこと.電子黒板で,作 業の手順を一通り実演して見せるだけにすること.一度見ただけではやり方が分からない受講生の ために,作業の手順は,ワークシートに記述しておいて,それを見たら説明がなくても作業ができ るようにしておくこと.

・「地理院地図」では,点,線,領域を作成することもできるし,GoogleEarth や ArcGIS で作成した KML ファイルを読み込んで表示することもできる.また,作図した図形や表示した図形と地理院 地図で提供されている地図や空中写真をあわせて表示した状況を,HTML ファイルとして保存でき る.模擬授業で地理院地図を用いる場合は,何らかの情報(見せたい地点や範囲)を地理院地図で 作図して(あるいは GoogleEarth や ArcGIS で作図した KML ファイルを読み込んで), 見せたい地 図とあわせて表示した状態の HTML ファイルを作成して,それを受講生が開くことになる.

○作図

- ・画面右上部の「機能」をクリックして表示される「ツール」をクリックして表示される「作図・フ ァイル」をクリックすると, 「作図・ファイル」ウインドウが表示される(図 2). このウインドウ のツール(図2の赤枠内)を用いて作図する. 点を描く場合は、左から3つめの「マーカーを追 加」ツールをクリックして,点を描く地図上の地点をクリックする.そして,「作図・ファイル」ウ インドウ(図3)の名称欄に点の横に表示したい文字を入力して(必要がなければ入力しなくても 良い)「確定」をクリックすると,入力が確定する.
- ○ファイルの保存と読み込み
- ・「作図・ファイル」ウインドウ(図 2)の左から 2 つめの保存ツールをクリックすると, KML ファイ ルとして入力内容を保存できる.
- ・GoogleEarth や ArcGIS で作図,保存した KML ファイル(KMZ ファイルは不可)を読み込むに は,「作図・ファイル」ウインドウ(図2)の最も左の「読み込み」ツールをクリックする. そし て,ファイルを選択して読込を開始すると,KML ファイルが表示される.

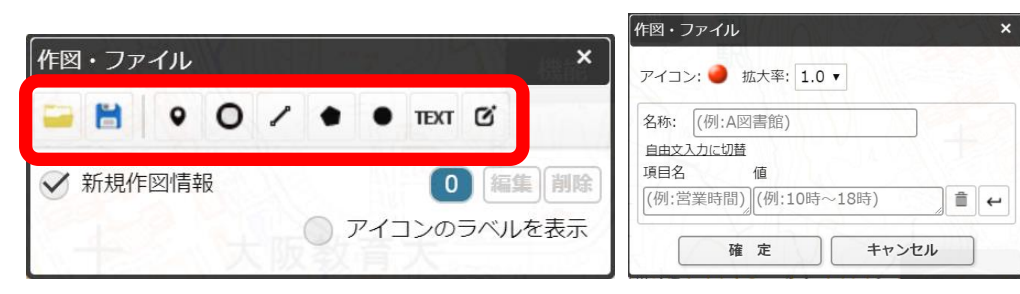

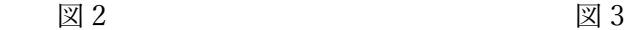

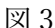

○HTML ファイルの保存

・作図した図形や読み込んだ図形と地理院地図で提供され ている地図や空中写真をあわせて表示した状況を,HTML ファイルとして保存できる.画面右上部の「機能」をクリ ックして表示される「ツール」をクリックして表示される 「共有」をクリックして表示される「名前を付けて一時保 存」をクリックすると,「名前を付けて一時保存」ウインド ウが表示される(図4). このウインドウの左下にある「詳 細設定」をクリックすると,この HTML ファイルを開いた時

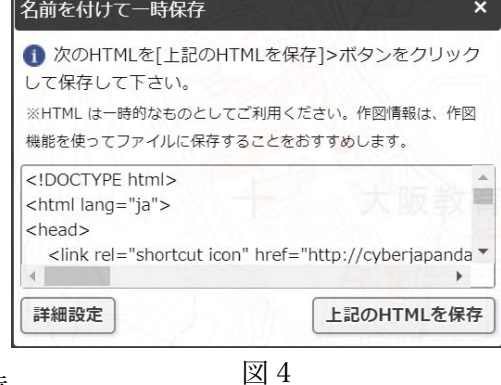

に,どのような情報(ボタンや地図のリスト等)を表示するかを細かく設定できる.必要に応じて, 詳細設定を行い,「上記の HTML を保存」をクリックしたら,HTML ファイルが保存される. 課題(2)ー①Google Earth を用いた主題図教材の事例の紹介

○紹介する事例の主題「Google Earth で見るくだもの産地」

〇単元:小学校 5 年「わたしたちの食生活と食料生産」,

中学校社会科地理的分野「日本の農業とその変化」

○作業内容:PC の GoogleEarth で KML ファイルの主題図を見て,ブドウの生産地の特徴を調べる. 〇手順:

- ①PC のブラウザで「Google Earth で見る地図教材のページ」を開いて,「農業」のページにある「ブ ドウ」の「ブドウ学習用」の青いボタンをクリックして,ダウンロードした KML ファイルを開 く.
- ②そうすると,GoogleEarth が起動して,市町村別ブドウ収穫量について,収穫量上位 30 市町村が立 体で表示される.
- ③この「ブドウ学習セット」には,ブドウ収穫量上位 30 市町村を立体で表す KML ファイルだけでは なく,年平均気温,年降水量,人口密度,ブドウ畑の事例,を,それぞれ表す KML ファイルを含 んでいる. 起動時には、すべての KML ファイルが表示されており, 最初は、ブドウ収穫量上位 30 市町村を立体で表す KML ファイル以外は不要なため,画面左部分にある「場所」(図5)の,「ブ ドウ学習セット」の下の「ブドウ収穫量」以外のチェックボックス(☑)をクリックして、チェッ クされていない状態(□)にする.

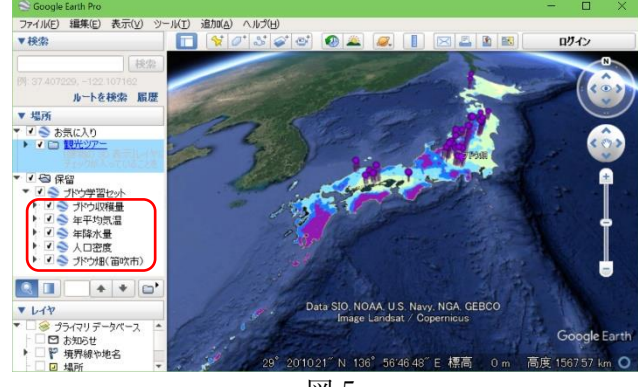

図 5

④立体で表示されたブドウ収穫量の主題図を見 て,ブドウ収穫量の分布の特徴を読み取り, 次ページの表2に記入する.

- ⑤年平均気温の KML ファイルを表示して,年 平均気温とブドウ収穫量の分布との関係を読 み取り、次ページの表2に記入する.
- ⑥年平均気温の KML ファイルを非表示して, 年降水量の KML ファイルを表示して、年降 水量とブドウ収穫量の分布との関係を読み取 り、次ページの表 2 に記入する.
- ⑦年降水量の KML ファイルを非表示して,人口密度の KML ファイルを表示して,人口密度とブドウ 収穫量の分布との関係を読み取り,次ページの表2に記入する.
- ⑧人口密度を表す地図を非表示にして,ブドウ畑(笛吹市)の KML ファイルを表示して,「ブドウ畑 (笛吹市)」と書かれた部分をダブルクリックすると,笛吹市のブドウ畑の上空に移動するので,上 空から見たブドウ畑の特徴を読み取り、次ページの表2に記入する.
- (9)ブドウ畑のストリートビューを表示して、地上から見た耕地の特徴を読み取り、次ページの表2に 記入する.
- ⑩収穫量の分布を参考にして,他地域の○○畑を探して,ブドウ畑が見つかったら,その特徴を読み 取り. 次ページの表 2 に記入する.
- ⑪ 以上の結果を基に,ブドウはどんなところで生産されているか?を考えて,次ページの表 2 に記入 する.

表 2 ミカンとブドウの生産地の特徴

|         | ミカン               | ブドウ |
|---------|-------------------|-----|
| 収穫量の分布  | ・上位 30 市町村は、東海から  |     |
|         | 九州に分布しており、日本      |     |
|         | の南部に偏っている.        |     |
|         | ・それらの市町村の多くは,     |     |
|         | 海に面している.          |     |
|         | ・上位 30 市町村は、北陸、東  |     |
|         | 北、北海道など、日本の北      |     |
|         | 部にはない.            |     |
| 背景となる   | ・上位 30 市町村のほとんど   |     |
| 自然・社会環境 | は、年平均気温が15℃~      |     |
| との関係    | 17.5°Cの地域にある.     |     |
|         | ・上位 30 市町村は、年降水量  |     |
|         | が 2500 mm を超える地域に |     |
|         | も, 1000 mm を下回る地域 |     |
|         | にもある              |     |
|         | ・上位 30 市町村は,人口密度  |     |
|         | が極めて高い地域にはない      |     |
|         | ものの、それ以外の様々な      |     |
|         | 人口密度の地域に分布す       |     |
|         | る.                |     |
| 耕地の特徴   | · ミカン畑は、明るい色の地    |     |
|         | 面に、緑色の点あるいは線      |     |
|         | が、整然と並んでいる.       |     |
|         | ・ミカン畑は,平野ではな      |     |
|         | く,山地の平野に近い部分      |     |
|         | にみられる.            |     |
|         | ・和歌山県有田川町では、平     |     |
|         | 野にもミカン畑があった.      |     |
| どんなところで | ミカンは、日本の中では暖か     |     |
| 生産されている | い地域にあたる、年平均気温     |     |
| か?      | が 15℃~17.5℃の地域で生産 |     |
|         | されている。そのような地域     |     |
|         | の中でも、特に、山がちな地     |     |
|         | 形のところで生産されている     |     |
|         | ことが多い.            |     |
|         |                   |     |

# 「小学校社会 5 年上」日本文教出版 2011 年版

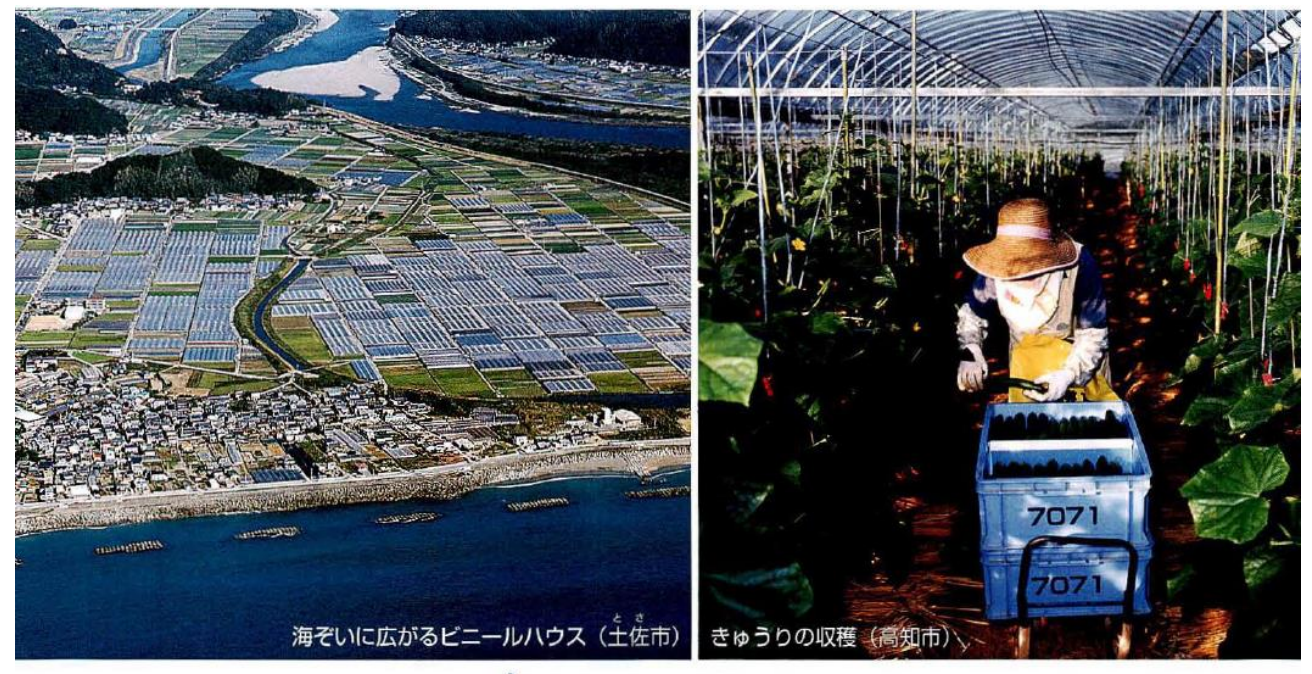

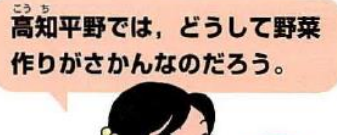

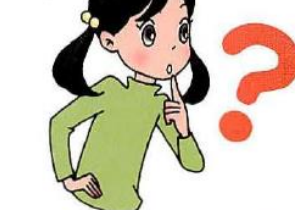

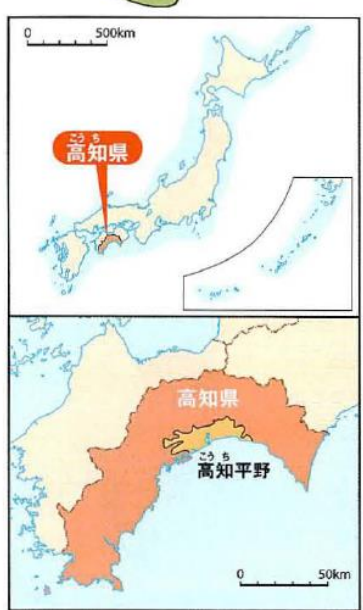

◆高知平野でおこなわれている農業

#### **RELES** 野菜作りのさかんな地域

わたしたちは、1年じゅう、いろいろな種類の野菜を食 べることができます。それは、夏にとれる野菜を冬に作った り、反対に冬にとれる野菜を夏に作ったりしているところ があるからです。そこで、はるかさんたちは、夏にとれる野 菜を冬に作っている高知県の農業について調べてみました。

高知県では、高知平野を中心とした地域で、寒い冬に、 なすやピーマンなどの夏にとれる野菜を、ビニールハウス などのしせつを使って作っています。

高知県は、北西からふいてくる冬の季節風が中国山地や 四国山地で弱められることや、近くの海を暖流が流れてい ることから、ほかの地域より冬の気温が高くなっています。 そのため、ビニールハウスをあたためるのに必要な燃料が 少なくすみ、ほかの地域より費用をかけずに野菜を作るこ とができます。

72

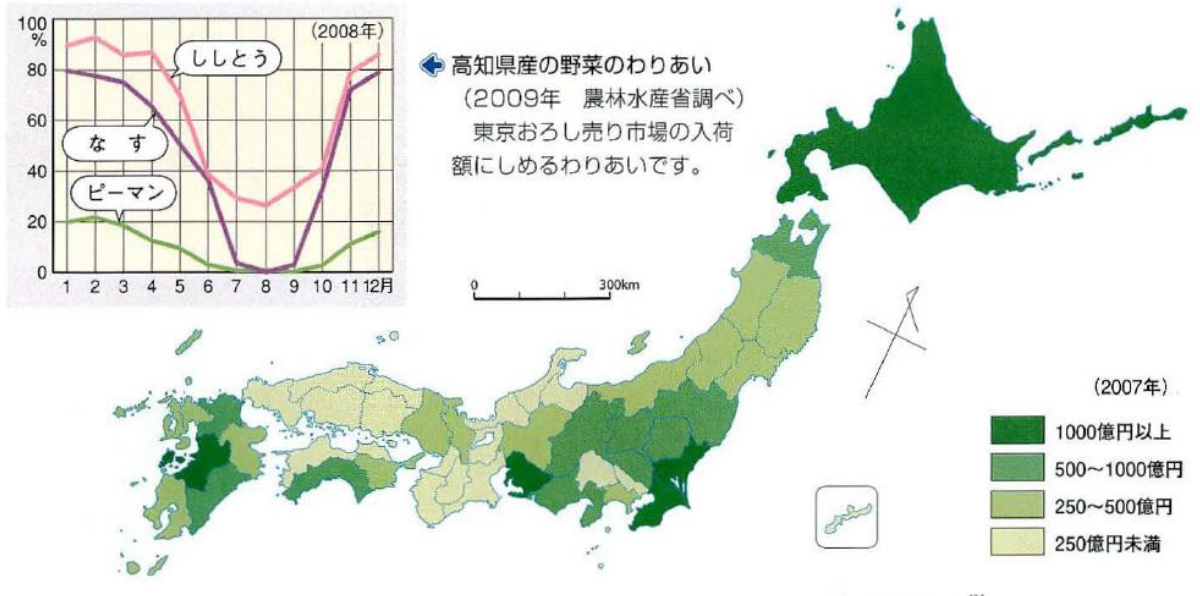

◆野菜の牛産額 (2009年 農林水産省調べ)

収穫された野菜は、トラックを使って、全国各地に運 ばれています。トラックには、野菜の鮮度を落とさない ための保冷などのくふうがされています。特に、夏野菜 が少なくなる冬には、高知県産の野菜が多くの市場に出 荷され、高いねだんで売られています。

最近では、できるだけ農薬を使わないなど、環境のこ とを考えた野菜作りをおこなっています。しかし、燃料 代が高くなるいっぽうで、野菜のねだんがそれほど上が らないというなやみもあります。

はるかさんたちは、わが国で野菜作りがさかんにおこ なわれている地域について調べてみました。

野菜は日本全国で作られていますが、特に、消費量の 多い大都市の近くでは、新鮮な野菜をとどけることがで きるため、野菜作りがさかんです。また、長野県などの 高冷地のように、すずしい気候を利用して、冬の野菜を 夏に作っているところもあります。

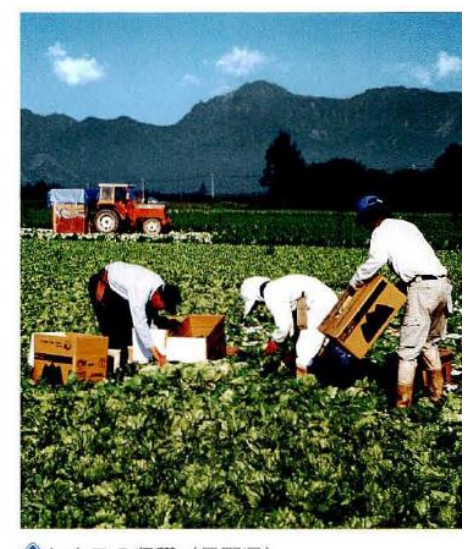

◆レタスの収穫 (長野県)

73

「中学社会地理的分野」日本文教出版 2012年版

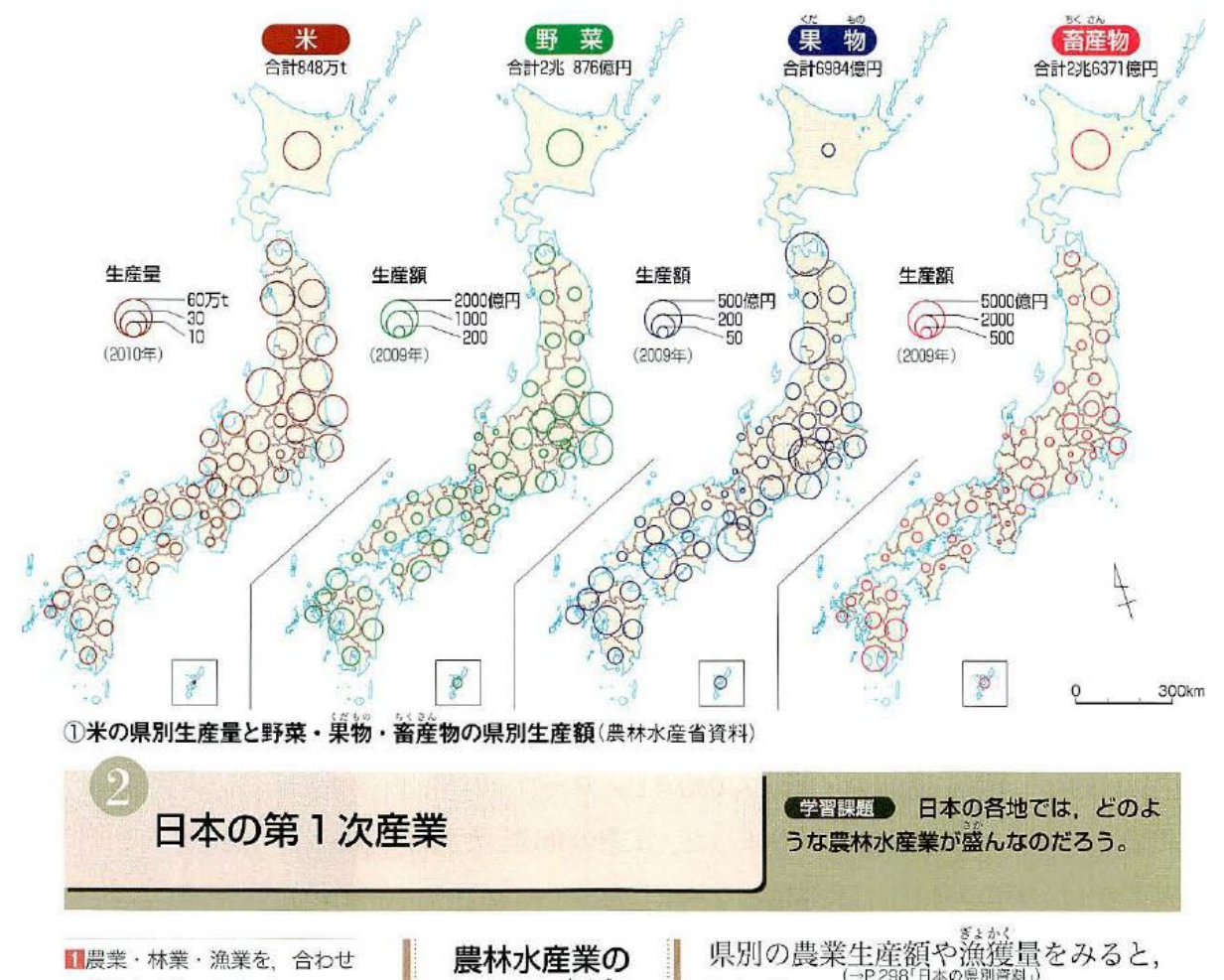

■農業·林業·漁業を、合わせ て農林水産業とよびます。

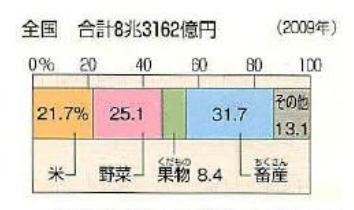

②部門別の農業生産額(農林 水産省資料)

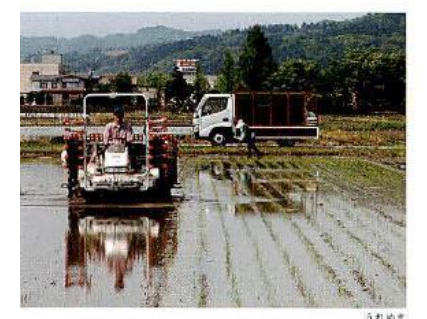

③田植えのようす(新潟県薫港 市)

162 第2編第2章 世界からみた日本の姿

北海道, 東北地方, 関東地方, 中部地 盛んな地域 方、九州地方の県が上位にならびます。第1次産業の産業別人 口比率では、東北地方、中国・四国地方、九州地方に10%をこ える県があります。農林水産業は、大都市圏の近くと、大都市 からはなれた地域で活発に行われているといえます。

日本では、稲作が全国的に行われてい 各地の農林水産業 のようす ます。特に、北海道、東北地方、新潟 県は生産量が多く、日本の穀倉地帯となっています。

地形や気候が多様な日本では、地方ごとに特色のある農業が 発達しています。野菜の栽培では、大消費地である大都市圏に 近い関東地方などで盛んな近郊農業や、西南日本の各地で行わ れている園芸農業が特徴的です。このほか、東北日本では寒冷 な気候に合うじゃがいもやりんごの栽培が,西南日本では温暖<br>(→P.188) な気候を利用したみかんの栽培が盛んです。

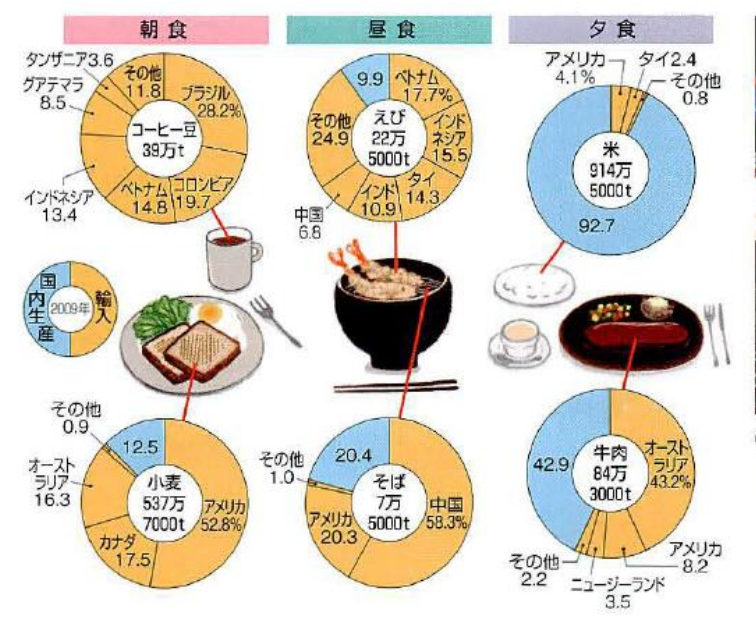

41日の食事からみた食料自給率(農林水産省資料ほか)

畜産業の生産額は、野菜や米を上まわっています。 北海道では酪農や肉牛の飼育が、九州地方の南部では 肉牛や豚の飼育が特徴的です。

海洋国である日本では、漁業が盛んです。かつては 世界一であった漁獲量は、外国の排他的経済水域での 。<br>操業規制や水産資源の枯渇によって、大きく減少しました。現 在は、魚や貝を育てて増やす養殖業や、権魚や稚貝を放流して 大きくなってから漁獲する栽培漁業も行われています。林業は、 かつては盛んな産業でしたが、現在は輸入材が増えてきています。

### 農林水産業の 現状と変化

日本は、食料の多くを輸入にたよって います。食料自給率はじょじょに下が

り、わずか40%にとどまっています。世界の人口が増え、食料 の需要も増えているなか、外国で災害などが発生した場合に備 えて、食料を安定して確保することが必要になっています。

国際的にみて、日本の農林水産業は、小規模で生産コストが 高く、国産の農産物・水産物・木材の価格は外国産と比べて高 くなりがちです。また、農林水産業以外から収入をたくさん得 ている農家が多く、働く人の高齢化も進んでいます。規模を拡 天して生産を効率化するなどして、競争力を高める努力が続け られています。

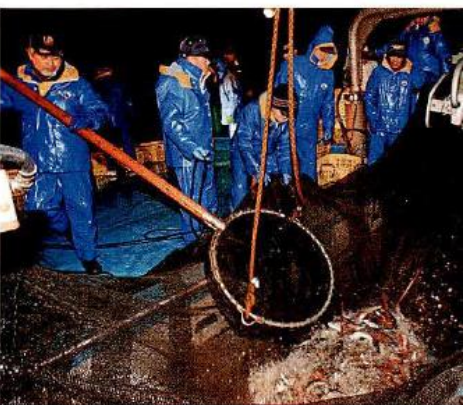

⑤夜間に行われる水あげ作業(富山県富山市)

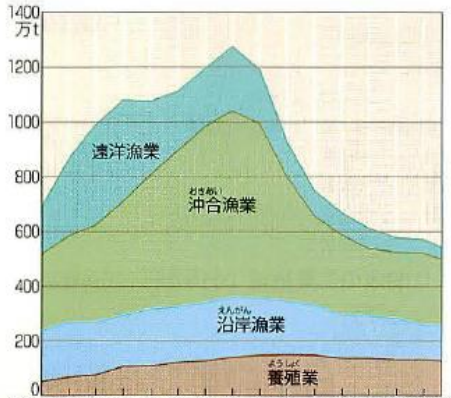

1965年68 71 74 77 80 83 86 89 92 95 98 2001 04 0709 6日本の漁獲量の推移(2010年 刊 漁業・養殖業生産統計ほか)

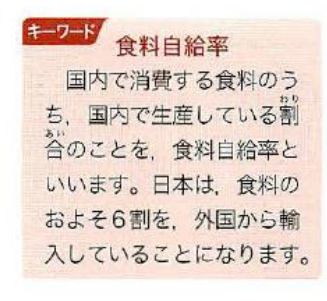

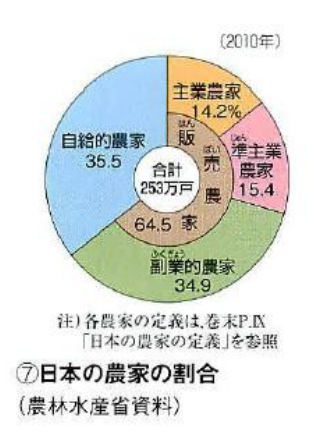

163

食料自給率の向上と、国産の農産物・水産物・木材の競争力の向上のために、日本の農 習課題を ■ 林水産業はどのように変わればよいか、意見を出し合ってみよう。

課題 (2) ー2Google Earth を用いた主題図教材の作成

〇内容:模擬授業で使用する,ワークシートおよび KML ファイルを作成する

○模擬授業の内容と注意点

- ・GoogleEarth で主題図を使用して,野菜産地の特徴を読み取る内容にすること.
- ・対象とする作物は,「Google Earth で見る地図教材のページ」を開いて,「農業」のページの「野 菜」および「野菜(収穫時期別:夏の収穫量を赤で,冬を青で表示)」から 2 つ選ぶこと.
- ・対照的な分布を示す 2 つの作物を選ぶこと.
- ・対照的な分布とは,例えば,寒冷地に分布するものと都市周辺に分布するもの,等である.
- ・模擬授業では,作物の分布と,年平均気温,年降水量,人口密度とを,それぞれ比較する作業を行 うこと.
- ・野菜は収穫期以外には,何が植えられているかを判別することは困難なため,空中写真を使用した 作業は、含まなくてもよい.
- ・学習用セットが WEB ページにない場合は、収穫量、年平均気温、年降水量、人口密度の KML ファ イルを個別に使用すること.
- ・作業の手順を示してあり作業の結果を記入するワークシートを Word で作成しておくこと.
- ・事前に作業をしてみて,解答例を作成しておくこと.
- ·ワークシートの Word ファイルと,解答例を記入したワークシートの Word ファイルを, 11/27 火曜 日の午前10時までに、山田に e-mail の添付ファイルで送ること.
- ・模擬授業の時間は,1 人 20 分または 30 分で,予定の内容が終わらなかった場合は,20 分または 30 分で打ち切る.
- ・模擬授業では,導入やまとめは不要で,作成した教材を用いた部分だけを行うこと.
- ・授業者は,授業で使用するのと同じファイルを使用して,授業で行う作業を事前に行ってみて,実 際に作業が可能であることを確認しておくこと.
- ・作業のやり方の説明は、電子黒板で行うこと. 説明には、パワーポイントを使用せず, Google Earth を用いること.PC での作業には,Google Earth を用いること.
- ・作業の説明は,受講生の進度に合わせて逐次説明する,ということはしないこと.電子黒板で,作 業の手順を一通り実演して見せるだけにすること.一度見ただけではやり方が分からない受講生の ために,作業の手順は,ワークシートに記述しておいて,それを見たら説明がなくても作業ができ るようにしておくこと.

〇内容:模擬授業で使用する,ワークシートおよび,HTML ファイルまたは KML ファイルを作成す る

○模擬授業の内容と注意点

- ・小学校 3,4,5 年生社会科および中学校社会科地理的分野の中から選ぶこと.
- ・模擬授業では,地理院地図または GoogleEarth のいずれかを使用すること.
- ·模擬授業には、ArcGIS で作成したデータを使用すること. ArcGIS で KML ファイルを作成する方法 は、次ページを参考にすること.
- ・ワークシートの Word ファイルと,解答例を記入したワークシートの Word ファイルと,KML ファ イルまたは HTML ファイルを,1/7 火曜日の午前 10 時までに,山田に e-mail の添付ファイルで送 ること.
- ・模擬授業の時間は,1 人 20 分または 30 分で,予定の内容が終わらなかった場合は,20 分または 30 分で打ち切る.
- ・模擬授業では,導入やまとめは不要で,作成した教材を用いた部分だけを行うこと.
- ・授業者は,授業で使用するのと同じファイルを使用して,授業で行う作業を事前に行ってみて,実 際に作業が可能であることを確認しておくこと.
- ・作業のやり方の説明は、電子黒板で行うこと. 説明には、パワーポイントを使用せず, Google Earth か地理院地図を用いること.PC での作業には,Google Earth か地理院地図を用いること.
- ・作業の説明は,受講生の進度に合わせて逐次説明する,ということはしないこと.電子黒板で,作 業の手順を一通り実演して見せるだけにすること.一度見ただけではやり方が分からない受講生の ために,作業の手順は,ワークシートに記述しておいて,それを見たら説明がなくても作業ができ るようにしておくこと.

## ArcGIS で KML ファイルを作成する方法

· ArcGIS で KML ファイルを作成するには、まず、シェープファイルを作成して、そのシンボル表示 を設定して、最終的に見せたい状態が完成したら、ArcToolbox のツールで KM ファイルにエクスポー トする,という手順で行う.

〇手順

①使用するシェープファイルを作成する.あるいは,すでに作成されたシェープファイルを使用する 場合は,データの追加で,そのシェープファイルを表示する.

②そのシェープファイルのレイヤープロパティウインドウを開いて、表示法を設定する.

3ツールバーの ArcToolbox ( 3) をクリックすると, 図 6 のような ArcToolbox ウインドウが開く

ので,「変換ツール」をクリックして「KML へ変換」をクリックして「レイヤ→KML」をダブルク リックする.そうすると,図 7 のような「レイヤ→KML」ウインドウが開くので,「レイヤー」か ら,KML ファイルに変換したいシェープファイルを選んで,「出力ファイル」に,各自のフォルダ を保存先に指定して,保存するファイル名を記入して,「OK」をクリックする.そうすると,指定 したフォルダに KML ファイルが作成されているので,それをダブルクリックして GoogleEarth で 開いて、思った通りに変換されているか確認する.

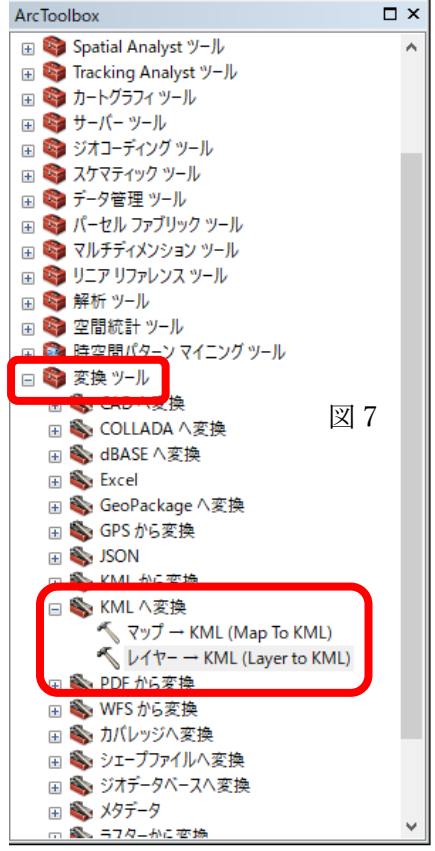

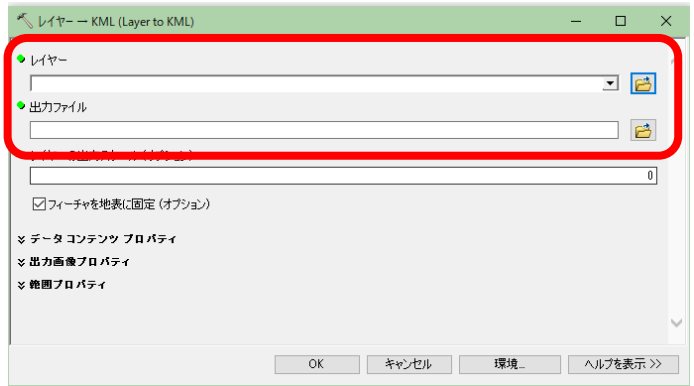

# Google Earth Pro で作図する方法

・GoogleEarth には,Web 版とインストール版(GoogleEarthPro)とがあるが,今のところ,Web 版 には作図機能はないため、作図するためには、GoogleEarthPro を使用する必要がある. 作図した結果 は、KML ファイルとして保存できる. 模擬授業で GoogleEarth を用いる場合は、何らかの情報(見せ たい地点や範囲)を作図した KML ファイルを作成して,それを受講生に示すことになる.

○作図の手順

- ①作図するためのツールは3つあり (下図の A), 左から, 目印, ポリゴン, パス, と呼ばれるツール で、それぞれ、点、領域、線を描くことができる.
- ②点を描く場合は,最も左にある目印ツールをクリックすると,その時に表示していた画面の中央 に,点が描かれ,新規目印のウインドウ(下図の B)が表示される.点をドラッグして移動する と,点を描く場所を移動することができる.新規目印のウインドウの「スタイル」タブをクリック して、「アイコン」の「色」の右の□をクリックすると、目印の色を変更できる. また、名前欄にを 入力すると,入力した内容が,点の横に表示される. ウインドウの OK をクリックすると,入力内 容が確定される.
- ③入力した点を,KML ファイルに保存する場合は,まず,最上部のメニューの「追加」をクリックし て「フォルダ」をクリックする.そうすると,新規フォルダウインドウが表示されるので,フォル ダの名前を入力して,「OK」をクリックする. そうすると, 画面左にある「場所」(下図のC)に, 作成したフォルダが, ②で入力した目印とともに表示されるので,「場所」(下図の C)に示され た,入力した目印を右クリックして「コピー」をクリックして,フォルダを右クリックして「貼り 付け」をクリックする.保存する目印が複数ある場合は,同様にして,保存したい目印を,すべて フォルダにコピーする.そして,フォルダを右クリックして「名前を付けて場所を保存」をクリッ クして,保存場所とファイル名を指定して,保存する.この時に,ファイルの種類が,初期設定で は KMZ になっているが、地理院地図で使用する場合は、KML に変更する.

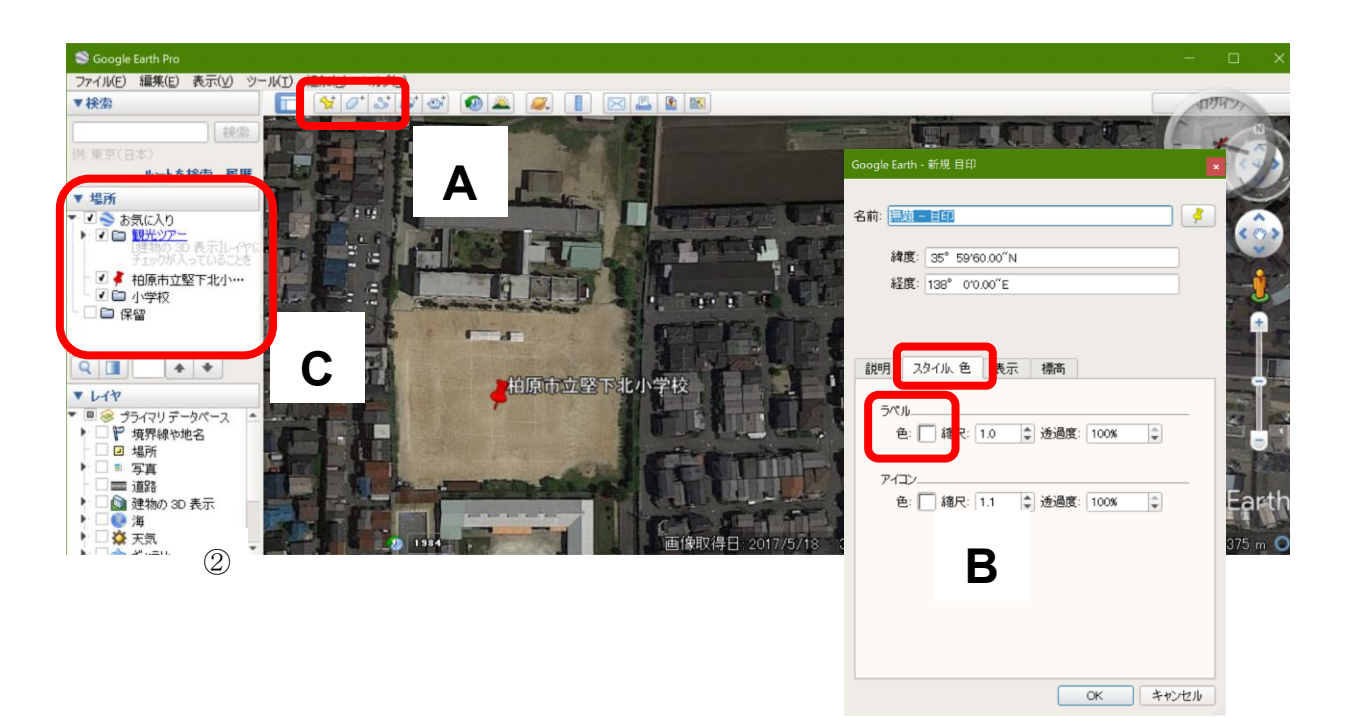

○課題 (3) のテーマ

| $\boxplus$ | 氏名 | テーマ |
|------------|----|-----|
| $1/8\,$    |    |     |
|            |    |     |
|            |    |     |
|            |    |     |
|            |    |     |
|            |    |     |
|            |    |     |
| $1/15$     |    |     |
|            |    |     |
|            |    |     |
|            |    |     |
|            |    |     |
|            |    |     |
| $1/22\,$   |    |     |
|            |    |     |
|            |    |     |
|            |    |     |
|            |    |     |
|            |    |     |
|            |    |     |
| $1/29\,$   |    |     |
|            |    |     |
|            |    |     |
|            |    |     |
|            |    |     |
|            |    |     |
|            |    |     |